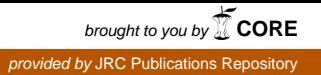

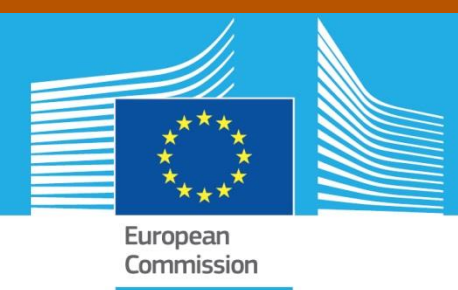

# JRC TECHNICAL REPORTS

# **Smart Tachograph**

User manual for the sample cryptographic keys and digital certificates Generation Tool

> Klaas Mateboer, David Bakker (UL) Luigi Sportiello (JRC)

Version 1.0 23 May 2017

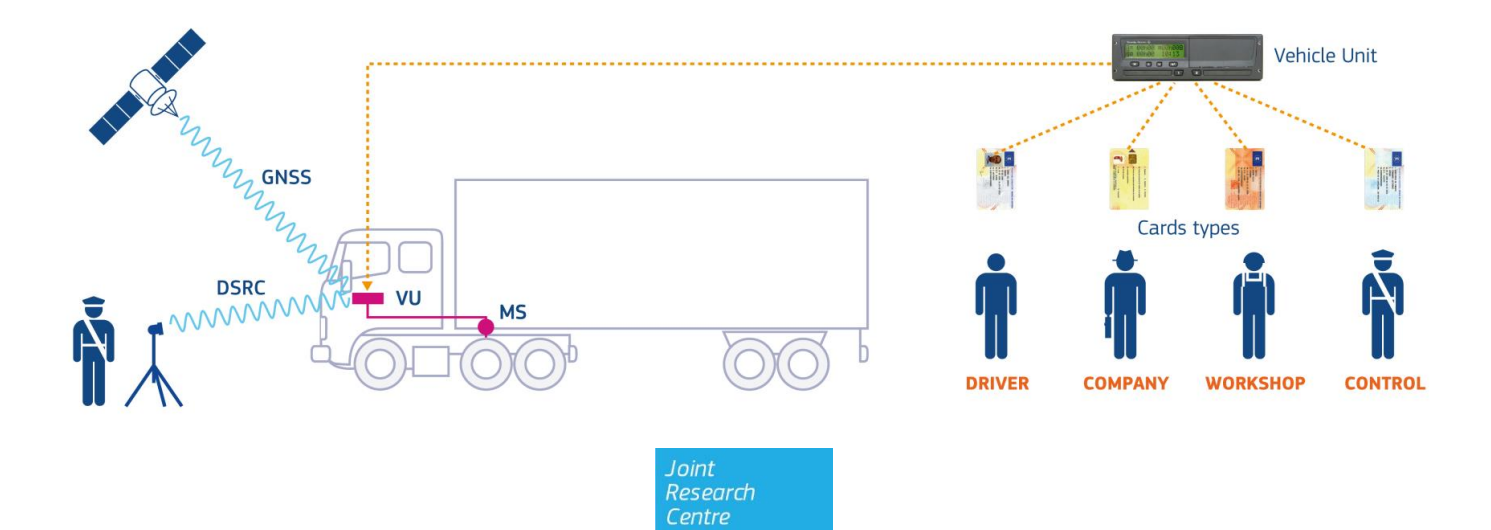

This publication is a Technical report by the Joint Research Centre (JRC), the European Commission's science and knowledge service. It aims to provide evidence-based scientific support to the European policymaking process. The scientific output expressed does not imply a policy position of the European Commission. Neither the European Commission nor any person acting on behalf of the Commission is responsible for the use that might be made of this publication.

#### **Contact information**

Email: erca@jrc.ec.europa.eu

#### **JRC Science Hub**  https://ec.europa.eu/jrc

JRC106943

PDF ISBN 978-92-79-69660-2 doi:10.2760/8495

Luxembourg (Luxembourg): Publications Office of the European Union, 2017.

© European Union, 2017

The reuse of the document is authorised, provided the source is acknowledged and the original meaning or message of the texts are not distorted. The European Commission shall not be held liable for any consequences stemming from the reuse.

How to cite this report: Mateboer K., Bakker D., Sportiello L.; Smart Tachograph: User manual for the sample cryptographic keys and digital certificates Generation Tool, doi:10.2760/8495.

All images © European Union 2017.

# **Contents**

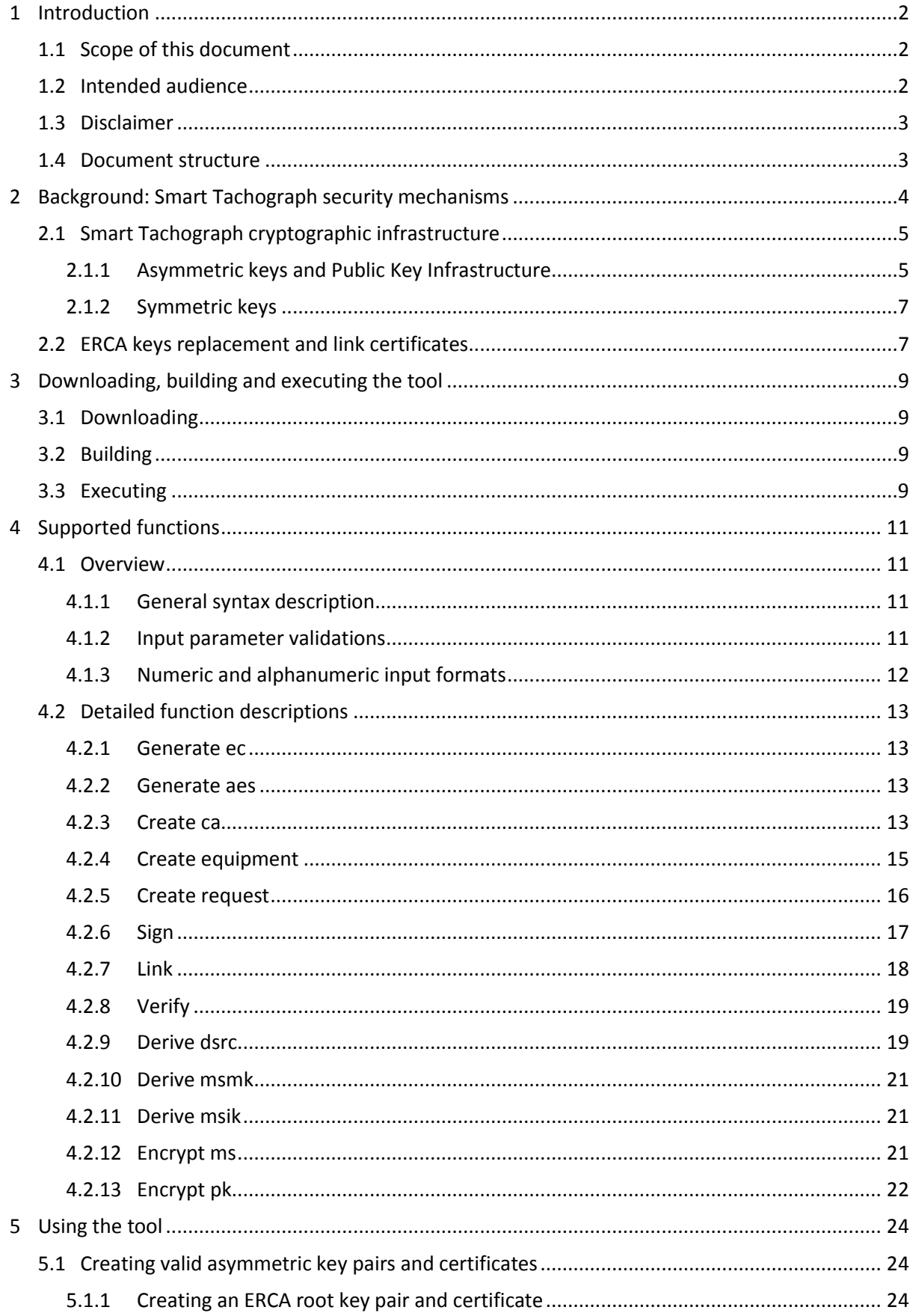

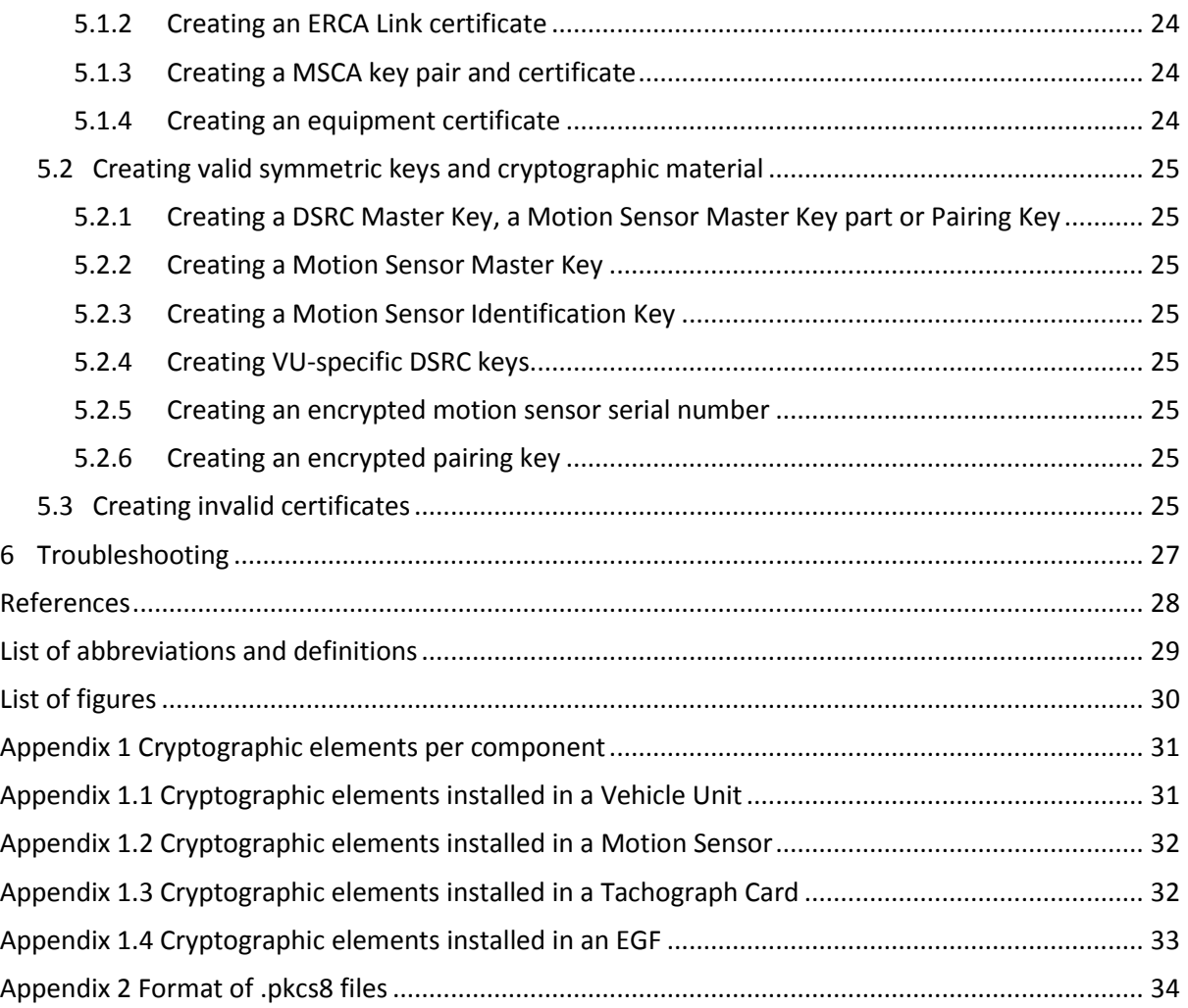

## **Abstract**

In order to aid manufacturers, component personalisers, certification authorities and other Digital Tachograph stakeholders with the development and testing of equipment and systems complying with the Generation-2 Smart Tachograph specifications, a tool has been developed that can be used to generate sample cryptographic keys and digital certificates. Stakeholders may use this tool to generate keys and certificates with specific properties for their testing purposes.

This document is the user manual for the tool. It explains

- how to download the tool, build the tool from the provided source files and execute it. Note that building the tool is only necessary in case a user decides to make changes to the source files.
- which functions are supported by the tool and what the exact syntax of the respective commands is.
- how to use the tool to generate symmetric and asymmetric keys and certificates that comply with the specifications in Appendix 11 of Annex 1C. All types of keys and certificates specified in this Appendix can be generated by the tool.
- how to use the tool to sign certificates that do not comply with Appendix 11. Such certificates may be useful for 'unhappy flow' testing, i.e. testing that equipment is resilient against unexpected or wrong inputs.

# <span id="page-5-0"></span>**1 Introduction**

The digital tachograph system (Generation-1 Digital Tachograph) has been introduced by Council Regulation 3821/85 as amended by Council Regulation 2135/9[8 \[1\]](#page-31-1) and Commission Regulation 1360/2002 [\[2\].](#page-31-2) Regulation (EU) No 165/2014 [\[3\]](#page-31-3) and its Commission Implementing Regulation (EU) 2016/799 [\[4\]](#page-31-4) call for the introduction of a Generation-2 Smart Tachograph.

Annex 1C (Requirements for construction, testing, installation, and inspection) to [\[4\]](#page-31-4) includes the technical specifications of the Smart Tachograph system. Detailed technical information is contained in a series of sixteen appendices to Annex 1C. Appendix 11 (Common Security Mechanisms) describes all details of the cryptographic security mechanism used to protect the data stored and transmitted in the Smart Tachograph system.

# <span id="page-5-1"></span>**1.1 Scope of this document**

Security mechanisms have been defined to secure the exchange and storage of data by the Smart Tachograph equipment, namely Vehicle Units, Tachograph Cards, Motion Sensors and External GNSS Facilities. Such mechanisms are mainly based on cryptographic solutions. Specifically, a cryptographic infrastructure has been defined, with symmetric keys, asymmetric keys and digital certificates stored in the Smart Tachograph equipment, allowing the execution of cryptographic algorithms and protocols. Section [2.1](#page-8-0) below gives an overview of the cryptographic infrastructure of the Smart Tachograph. In order to support Member State Certification Authorities (MSCAs), manufacturers, component personalisers and other stakeholders with the development and testing of equipment and systems complying with these new specifications, a comprehensive set of Generation-2 sample keys and certificates has been developed. Ref[. \[9\]](#page-31-5) describes the contents of this sample set.

However, stakeholders may need or wish to use other sample keys and certificates than those provided in the sample set. Reasons for this may be, for example:

- test proper functioning of asymmetric key pairs generated by the stakeholder
- use symmetric keys derived from a stakeholder-generated master key
- use stakeholder-specific data (e.g. serial numbers, nation code, manufacturer code) in equipment certificates
- use specific validity periods for certificates
- use certificates that do not comply with some requirement(s) in the specifications. This may be useful to perform 'unhappy flow' testing of equipment's resilience against erroneous input.

In order to allow stakeholders to generate their own keys and certificates, a sample keys and certificates Generation Tool has been developed. This document is the user manual of this tool.

Please note that most of the Generation-2 equipment must also contain Generation-1 cryptographic keys and digital certificates, in order to be able to communicate to Generation-1 equipment. However, for these keys and certificates stakeholders may use cryptographic test material developed or made available in the past. The key generation tool described in this document can only be used for generating Generation-2 keys and certificates.

## <span id="page-5-2"></span>**1.2 Intended audience**

This document is intended for stakeholders involved in the development of equipment and systems for the Smart Tachograph system. Readers of this document should be familiar with the contents of Annex 1C, and especially with Appendix 11 to that Annex.

## <span id="page-6-0"></span>**1.3 Disclaimer**

The sample keys and certificates Generation Tool has to be only seen as a support to the development and testing processes of digital tachograph stakeholders. In the event of any conflict between the output of the tool and the Implementing Regulation 2016/799 [\[4\]](#page-31-4) and its Annexes and Appendices, the latter shall prevail. Each stakeholder remains fully responsible for making sure that their equipment complies with all requirements i[n \[4\].](#page-31-4)

## <span id="page-6-1"></span>**1.4 Document structure**

This document is structured as follows:

- Chapter [2](#page-7-0) gives an overview of the Smart Tachograph system and its security mechanism. This serves as background information. Readers familiar with the Smart Tachograph system may skip this chapter.
- Chapter [3](#page-12-0) explains how to download, build and execute the tool.
- Chapter [4](#page-14-0) lists the functions supported by the tool and gives a detailed description of each respective command, including its purpose, syntax and input and output. It also lists all possible errors and warnings and gives some usage examples for each command.
- Chapter [5](#page-27-0) describes how to use the various functions of the tool in conjunction in order to create each of the keys and certificates that play a role in the Smart Tachograph ecosystem.
- Chapter [6](#page-30-0) contains some questions and answers related to problems that may be encountered during execution of the tool.

## <span id="page-7-0"></span>**2 Background: Smart Tachograph security mechanisms**

[Figure 1](#page-7-1) shows an overview of the Smart Tachograph system.

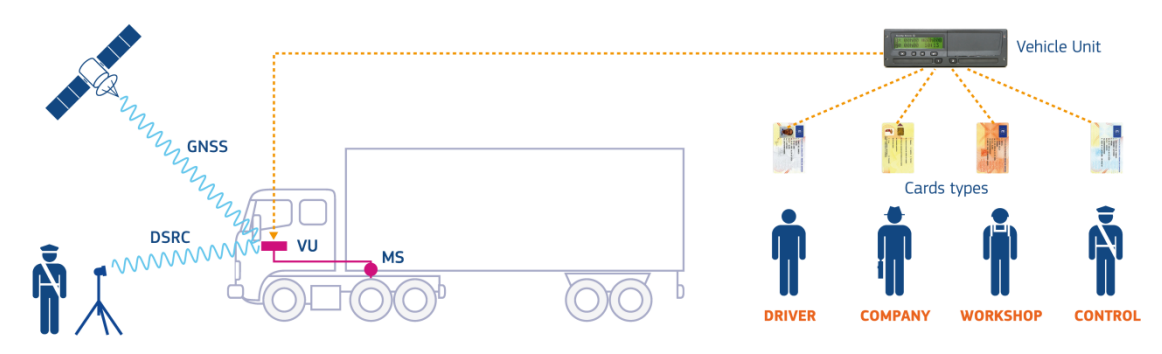

**Figure 1 Overview of the Smart Tachograph system**

<span id="page-7-1"></span>The vehicle unit (VU) is the central component of the system. Every vehicle is equipped with a vehicle unit whose main task is to log driving activities.

In order to do so, each vehicle unit is securely paired to a motion sensor (MS), which is connected to the gearbox of the vehicle and provides the vehicle unit with a signal that represents the vehicle's speed. During pairing, which is done once by a workshop, the VU and the motion sensor mutually authenticate each other. After this, part of the communication between a VU and a motion sensor is authenticated and encrypted.

Users of a vehicle unit are equipped with a tachograph card (TC). There are four types of cards, corresponding to the four roles of Driver, Control Officer, Workshop or Company. Upon insertion of a card in a VU, the card and the VU mutually authenticate each other. Subsequently, communication between them is authenticated and in some cases encrypted. Moreover, once the VU is authenticated to the card, it is allowed to write data to some of the data structures on the card. In addition, the exact working mode of a VU is determined by the card(s) that is/are inserted into its card slots.

The vehicle unit is also able to periodically log the vehicle's position and check the plausibility of the motion sensor's signal by means of position determination based on a Global Navigation Satellite System (GNSS). The GNSS receiver that is necessary to do so is either contained in the VU itself, or in an External GNSS Facility (EGF). In case an EGF is used, the vehicle is securely coupled once to the VU by a workshop. During coupling, the VU and EGF authenticate each other. Afterwards, communication between them is authenticated.

The data stored on either a vehicle unit or a card must be downloaded by a control officer during a check or by the responsible company. Although the communication interfaces used for downloading data from a card or from a VU are rather different, the security requirements on both interfaces are equal: the integrity, authenticity and non-repudiation of the downloaded data must be protected by means of a digital signature created by the VU or the card.

Finally, the Smart Tachograph system also contains Remote Early Detection Communication Readers (REDCRs). These are readers that are operated by a control officer and are positioned along the roadside or on officers' vehicles. They are capable of interrogating a Remote Communication Facility (RCF) in a passing vehicle over a DSRC link, without having to stop the vehicle. The VU periodically stores relevant data, in particular driving and control data, in the RCF. Such a system allows for a frequent verification of the vehicle status through remote interrogations. The data communicated over the DSRC link is encrypted and authenticated by the VU before it is sent to the RCF.

## <span id="page-8-0"></span>**2.1 Smart Tachograph cryptographic infrastructure**

In order to fulfil the security requirements for each of the interactions outlined above, the vehicle unit, tachograph cards, motion sensor and EGF all contain a number of cryptographic elements, namely public/private key pairs, digital certificates and/or symmetric keys. They comply with Appendix 11 of Annex 1C, which also gives a full specification of the protocols adopted to secure the interaction of the different system components.

Public/private key pairs are based on Elliptic Curve Cryptography (ECC), symmetric keys are based on the AES algorithm, whereas as hash algorithm SHA-2 has been adopted.

A number of pre-defined key lengths and hash sizes have been specified and combined together to form cipher suites, which assure a consistent level of security for all interactions of the Smart Tachograph components. The cipher suites are summarized in [Table 1.](#page-8-2) All system components mentioned above must support all cipher suites.

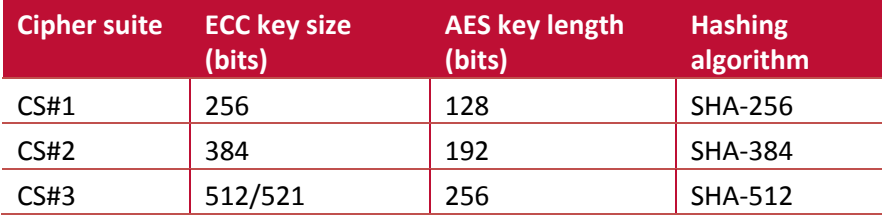

**Table 1 Cipher suites defined for the Smart Tachograph system**

<span id="page-8-2"></span>For Elliptic Curve Cryptography there is the need to choose domain parameters. Appendix 11 of Annex 1C allows two sets of standardized domain parameters, the NIST and Brainpool domain parameters. Both for the NIST and the Brainpool standard a set of domain parameters for each of the key sizes specified i[n Table 1](#page-8-2) has been selected. The complete set is shown i[n Table 2.](#page-8-3)

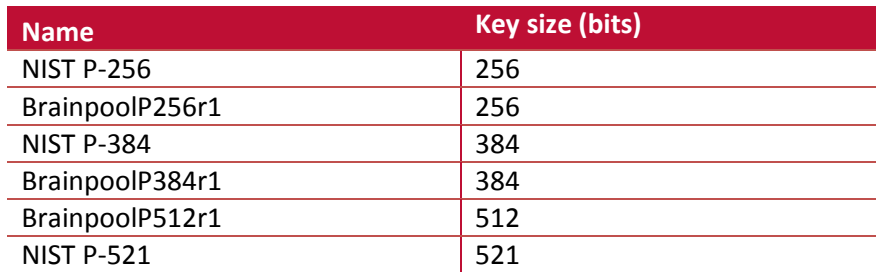

**Table 2 Allowed standardized domain parameters for ECC**

<span id="page-8-3"></span>A cryptographic infrastructure has been designed for the generation and deployment of the cryptographic elements in the Smart Tachograph system. It is made of three layers, a European level, a member state level and a system component level. Such an infrastructure acts both as Public Key Infrastructure (PKI) and as symmetric keys distribution infrastructure.

## <span id="page-8-1"></span>**2.1.1 Asymmetric keys and Public Key Infrastructure**

The ECC key pairs are part of a Public Key Infrastructure (PKI), as shown i[n Figure 2.](#page-9-0) This Public Key Infrastructure (PKI) consists of three levels. From top to bottom, these are:

- the European level, managed by the European Root Certificate Authority (ERCA).
- the Member State level, managed by the Member State Certificate Authority (MSCA) of every member state involved in the digital tachograph system.
- The equipment level, managed by the manufacturers or personalizers of vehicle units, tachograph cards and EGFs.

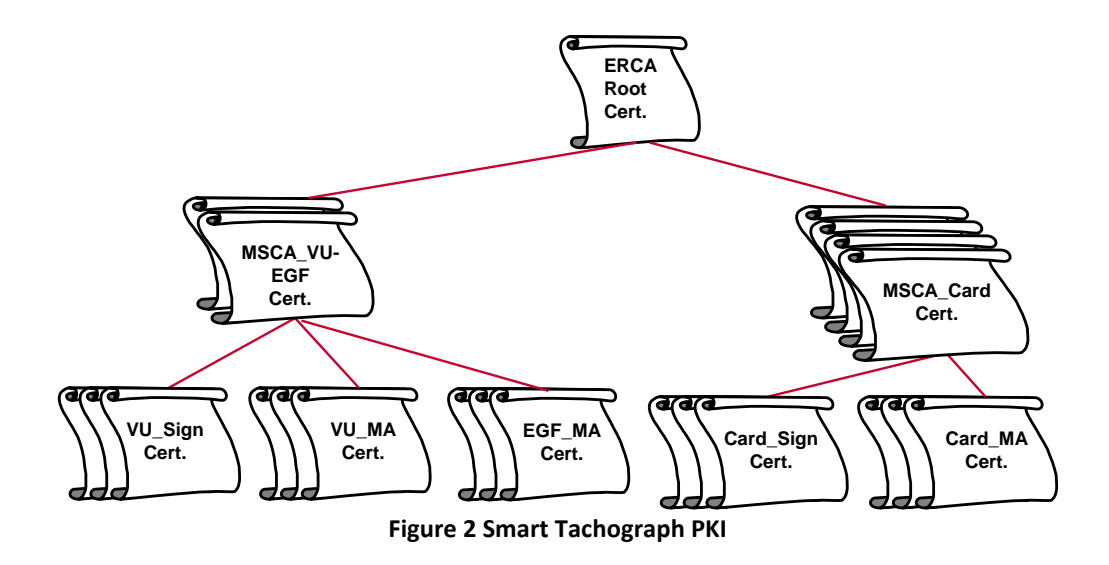

<span id="page-9-0"></span>On the European level, the ERCA creates a single ECC key pair that serves as the root key pair of the entire PKI. The ERCA also creates a self-signed root certificate containing the root public key. ERCA certificates have a validity period of 34 years and 3 months. The ERCA root key pair and certificate are renewed over time (see next section). The ERCA uses the corresponding private key to sign MSCA certificates. The public MSCA keys to be signed are sent to the ERCA by the MSCAs.

On the Member State level, each MSCA that needs to issue certificates for VUs or EGFs creates a key pair, which is indicated in Appendix 11 as MSCA\_VU-EGF. Then it requests the ERCA to sign a certificate for the respective public key. Similarly, each MSCA that needs to issue certificates for tachograph cards creates an MSCA\_Card key pair and asks the ERCA to sign the corresponding certificate. MSCA\_VU-EGF certificates are valid for 17 years and 3 months. MSCA\_Card certificates have a validity period of 7 years and 1 month. The MSCA uses the corresponding private keys to sign equipment certificates.

On the equipment level, the manufacturer or personaliser of each VU, card or EGF<sup>1</sup> creates at least an equipment key pair for mutual authentication. The component will use this key pair to authenticate itself to other equipment it will interoperate with during its lifetime. In addition, for a VU, a workshop card or a driver card, the manufacturer or personaliser also creates a key pair for signing. These components will use their signing private key to sign data that is downloaded from them. Other component types are not required to support data downloads and hence do not need a signing key pair. All generated public keys are sent to the competent MSCA for the generation of the respective certificate. The validity period of equipment certificates is as follows:

1

- VU Sign 15 years and 3 months
- VU\_MA 15 years and 3 months
- Driver Card Sign: 5 years and 1 month
- 
- Workshop Card Sign: 1 year and 1 month
- Driver Card MA: 5 years
	-
- Company Card MA: 5 years
- Control Card MA: 2 years
- Workshop Card\_MA: 1 year
- EGF MA 15 years

 $<sup>1</sup>$  Note that motion sensors do not contain asymmetric keys or certificates.</sup>

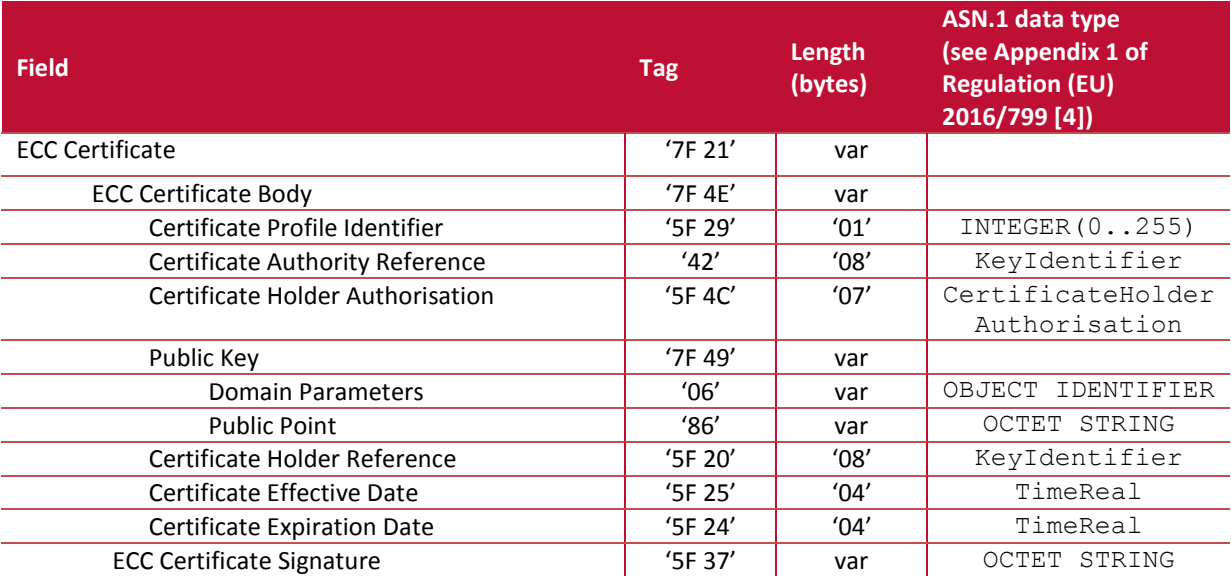

All certificates issued within the Smart Tachograph system are so-called card-verifiable certificates. Their format is equal for all types of certificates and is show in the table below:

**Table 3 Smart Tachograph certificate format**

#### <span id="page-10-2"></span><span id="page-10-0"></span>**2.1.2 Symmetric keys**

Concerning symmetric keys in the Smart Tachograph system, there are two kinds of keys managed in the cryptographic infrastructure:

- Keys for protecting the communication between a VU and a Motion Sensor:
	- o Motion Sensor Master Keys. These are constituted from a Workshop Card Master Key part and a VU Master Key part.
	- o Identification Keys, which are derived from the Motion Sensor Master Keys and a constant vector.
- Keys for protecting the communication over a DSRC link between a VU and a Remote Early Detection Communication Reader:
	- o DSRC Master Keys
	- o VU-specific DSRC keys for encryption and authentication, derived from a DSRC Master Key

The motion sensor keys are used to secure the link between VU and Motion Sensor. The DSRC keys are used to secure the data uploaded on the Remote Communication Facility.

The Motion Sensor Master Key, along with its constituting parts, and the DSRC Master Key are generated by the ERCA. Every time the ERCA replaces the ERCA root key pair, it also replaces the Master Keys (see next section). The Master Keys are provided by the ERCA to the MSCAs. A MSCA can use the Motion Sensor Master Keys to generate specific cryptographic material to be installed in a Motion Sensor. A MSCA can also provide the Workshop Card Master Key part to be installed in Workshop cards, or can provide the VU Master Key part to be installed in VUs according to Appendix 11 of Annex 1C. A MSCA can use the DSRC Master Keys to generate the VU-specific DSRC keys for a VU. A MSCA can also provide the DSRC Master Keys to be installed in Control and Workshop card according to Appendix 11 of Annex 1C. Each generation of these Master Keys will be in use by Smart Tachograph component for 34 years.

## <span id="page-10-1"></span>**2.2 ERCA keys replacement and link certificates**

Appendix 11 of Annex 1C describes a mechanism that ERCA can use to replace the root key pair and respective certificate, along with the associated master keys. The appendix also specifies that such a replacement shall take place every 17 years.

An important advantage of this key replacement is that it gives ERCA a chance to review whether the security level of the root key pair and associated master keys is still sufficient. If this is not the case, ERCA can decide to switch to longer key lengths.

Whenever ERCA creates a new root key pair, the following actions take place:

- In order to ensure interaction between equipment issued under different generations of the root key, ERCA will issue a so-called link certificate. A link certificate contains the new ERCA public key and is signed with the previous ERCA private key. By verifying the link certificate, equipment issued under the previous ERCA key pair is able to trust the new ERCA public key and so it is allowed to interact with equipment issued under the new ERCA public key. See Appendix 11 of Annex 1C for more details.
- ERCA also generates a new Motion Sensor Master Key, and relative parts, and a new DSRC Master Key. For the concerned equipment all master keys, and related materials, that are valid at the time of its issuance have to be installed in its memory. This ensures the interaction between equipment linked to different master key generation. See Appendix 11 of Annex 1C for more details.

# <span id="page-12-0"></span>**3 Downloading, building and executing the tool**

The sample keys and certificates Generation Tool is a Java command line application. Please note that the following conditions have to be satisfied for its execution:

- The tool requires Java 8 [\[10\]](#page-31-6) with Java Cryptography Extension (JCE) Unlimited Strength Jurisdiction Policy Files installed [\[11\]](#page-31-7)**[Error! Reference source not found.](#page-31-7)**; see below for nstructions on how to do this.
- The tool depends on the Bouncy Castle JCE provider [\[12\].](#page-31-8) The required bcprov-jdk15on-1.56.jar needs to be in the same folder as the executable jar.

## <span id="page-12-1"></span>**3.1 Downloading**

Downloading and unzipping the tool results in a folder containing a readme.txt file, a 'src' folder and a 'installed' folder:

- The readme.txt file contains the information in this chapter and the next ones in a condensed format.
- The 'installed' folder contains a compiled version of the tool (file 'tachograph-keytool-1.0.0.jar') that can be directly used.
- The 'src' folder contains all source files of the tool. This allows stakeholders to adapt the tool to their wishes, should this be necessary.

## <span id="page-12-2"></span>**3.2 Building**

This section briefly describes the prerequisites for building the tool, if necessary.

The 'sample keys and certificates generation tool' project uses Maven to manage the build process. In order to build:

- Maven has to be installed [\[13\].](#page-31-9)
- JDK 8 has to be installed [\[10\].](#page-31-6)
- Java Cryptography Extension (JCE) Unlimited Strength Jurisdiction Policy Files have to be installed [\[11\].](#page-31-7) These can be downloaded from [http://www.oracle.com/technetwork/java/javase/downloads/jce8-download-2133166.html.](http://www.oracle.com/technetwork/java/javase/downloads/jce8-download-2133166.html) Unzip the downloaded zip and copy the files 'local policy.jar' and 'US export policy.jar' to the \$JAVA\_HOME/jre/lib/security folder. Note: these jars will be already there so they should be overwritten.

Run the following command in the unzipped folder to build the tool:

mvn clean install

The output of the build is an executable .jar file, similar to the .jar file provided in the 'installed' folder. After building, the 'target' folder contains all results of the build process. This includes the executable .jar file. Also the Bouncy Castle bcprov-jdk15on-1.56.jar is present in the 'target' folder at the end of the building process.

<span id="page-12-3"></span>Note that building the tool has been tested on the Windows and Linux platforms.

## **3.3 Executing**

The sample keys and certificates Generation Tool is a Java command line application. To use the tool on Windows machines, open a command window in the folder in which the executable jar file is located, e.g. by pressing SHIFT + right mouse button and selecting 'open command window here'. Use the following command to run the tool (the version number may be different):

java -jar tachograph-keytool-1.0.0.jar

A batch file st.bat (st for 'smart tachograph') is added in the 'installed' folder to simplify command line usage. Use the following commands to show details on the supported tool functions, as described in chapter [4:](#page-14-0)

- st generate ec
- st generate aes
- st create ca
- st create equipment
- st create request
- st sign
- st link
- st verify
- st derive dsrc
- **•** st derive msmk
- st derive msik
- st encrypt ms
- st encrypt pk

Note that the tool accepts any command or parameter truncation as long as one of the options starts with the specified truncation. So, assuming the st.bat file is used, the following command lines are equivalent (refer to section [4.2.1\)](#page-16-1):

- st generate ec erca1 brainpoolp256r1
- st gen ec erca1 brainpoolp256r1
- st g e erca1 brainpoolp256r1

# <span id="page-14-0"></span>**4 Supported functions**

## <span id="page-14-1"></span>**4.1 Overview**

## <span id="page-14-2"></span>**4.1.1 General syntax description**

The tool supports the functions expressed by the following commands:

- generate ec to generate a ECC key pair.
- generate aes to generate an AES key.
- create ca to create a (self-signed) ERCA or MSCA certificate for a previously generated key pair.
- create equipment to create a (self-signed) equipment certificate for a previously generated key pair
- create request to create a (self-signed) VU certificate for a previously generated key pair, where a certificate request number is used instead of a VU serial number.
- sign to sign a previously created certificate, using a previously created CA private key and corresponding certificate.
- link to create and sign the Link certificate between two previously generated ERCA root certificates.
- verify **to verify a certificate**.
- derive dsrc to derive a VU-specific DSRC key from a DSRC master key
- derive msmk to derive a motion sensor master key from a motion sensor master
- key–VU part and a motion sensor master key–WC part. derive msik to derive a motion sensor identification key from a motion sensor master key.
- encrypt ms to encrypt a motion sensor serial number with an identification key.
- encrypt pk to encrypt a pairing key with a motion sensor master key.

Section [4.2](#page-16-0) describes these commands in more detail.

Commands can have required and/or optional parameters. In the descriptions in sectio[n 4.2,](#page-16-0) required parameters are put between triangular brackets: <parameter>. Optional parameters are furthermore enclosed between square brackets: [<parameter>]. The brackets are not to be actually used in the commands.

Note that names of **input** files must be given including their extension. For **output** files, the tool will add the correct extension automatically; this should not be included in the parameter. For both types of files, either the full path or a path relative to the location of the executable jar can be specified.

## <span id="page-14-3"></span>**4.1.2 Input parameter validations**

The tool will perform general checks on all inputs, which may result in one or more errors or warnings. In case of a warning, the requested output is generated, but the user is alerted to some unusual or non-compliant property of that output. In case of an error, no output could be generated.

## General errors:

- If a list of possible values is specified for a given parameter, but the user inputs a value that is not in the list.
- If illegal characters are used for an output file name. (Note that if an extension is specified, no error or warning will be given, but a file having a 'double extension' will be created.)
- For an input file name: If there is no file with that name in the current folder, or if the extension is omitted.
- **If an incorrect format (e.g. numeric / alphanumeric, wrong length, ...) is used for one of the** input parameters. Numeric and alphanumeric input formats are specified in section [4.1.3.](#page-15-0) Parameter lengths (if applicable) are specified for each function in section [4.2.](#page-16-0)
- If a required parameter is missing or too many parameters are provided.

Apart from these general checks, the tool may perform specific validations based on the input parameter in question. These are described per command in sectio[n 4.2.](#page-16-0)

## <span id="page-15-0"></span>**4.1.3 Numeric and alphanumeric input formats**

Numerical input values can be provided both in hexadecimal and decimal format. If the input value is shorter than the expected length, it will be left-padded with '00' bytes. In case the input is too long, only the right-most digits will be kept, and a warning will be given in case significant bits are lost.

- 0xff or 0xFF or 255 are equal for a 1-byte numeric field.
- 0x0001 or 0x01 or 1 are equal for a 2-byte numeric field. 0x020001 will result in the same output, but a warning will be given.

Alphanumerical input values must be provided in alphanumerical format. If the input value is shorter than the expected length, it will be right-padded with spaces. In case the input is too long, only the left-most digits will be kept, and a warning will be given in case digits are lost. Double quotes ("") may optionally be used.

- "EC" or "EC " or EC are all equally valid for a 3-byte alphanumeric field.
- $\bullet$  " EC" (starting with two spaces) will result in " E", and a warning will be given.

## <span id="page-16-0"></span>**4.2 Detailed function descriptions**

#### <span id="page-16-1"></span>**4.2.1 Generate ec**

This command is used to generate an ECC key pair. The private key and the public key are both stored in a PKCS#8 file. For the format of this file, refer to Appendix 2.

Syntax:

generate ec <name> <curve>

name: the name of the PKCS#8 file to be created.

curve: the standard name of the elliptic curve parameters to be used, one of:

- secp256r1
- secp384r1
- secp521r1
- brainpoolp256r1
- brainpoolp384r1
- brainpoolp512r1

Example: generate ec MSCA\_VU-EGF(1) brainpoolp256r1 Output: A file MSCA\_VU-EGF(1).pkcs8 containing the key pair, structured as described in Appendix 2.

#### Errors:

• See section [4.1.2.](#page-14-3)

#### Warnings:

• None

## <span id="page-16-2"></span>**4.2.2 Generate aes**

This command is used to generate a AES symmetric key, and store it in a binary file.

#### Syntax:

generate aes <name><size>

name: the name of the file to be created

size: the size in bits of the secret key to be generated (128, 192, or 256)

Example: generate aes keys/DSRCMK-2 192

Output: A file DSRCMK-2.bin containing the 192-bits AES key in plain text, stored in a folder called 'keys', which is located in the folder where the executable jar is.

## Errors:

• See section [4.1.2.](#page-14-3)

#### Warnings:

• None

## <span id="page-16-3"></span>**4.2.3 Create ca**

This command is used to create a self-signed ERCA root or MSCA certificate, using an existing ECC key pair stored in a PKCS#8 file. The certificate is stored in a file with a .cert extension. The certificate format complies to Appendix 11; see also [Table 3](#page-10-2) above.

Note: In case this command is used to create an ERCA root certificate, the certificate is ready for use immediately. In case it is used to create a MSCA certificate, the resulting certificate must still be signed with the proper ERCA certificate using the 'sign' command, see section [4.2.6.](#page-20-0)

Syntax:

create ca <type> <name> <keyname> <nationnumeric> <nationalpha> <serialnumber> <additionalinfo> <caidentifier> [<effectivedate> [<expirationdate>]]

type: one of the following options: o erca o msca\_vu\_egf o msca\_card name: the name of the certificate file to be created keyname: the name of the PKCS#8 file containing the key to be certified, including the .pkcs8 file extension. nationnumeric: a numerical identifier of the nation; see Appendix 1 to Annex 1C [\[4\].](#page-31-4) If the selected type is erca, any other value than 'FD' will result in a warning. nationalpha: a country code of up to three characters; see Appendix 1 to Annex 1C [\[4\].](#page-31-4) In case less than three characters are input, the tool adds spaces to the right. If the selected type is erca, any value other than "EC" (or "EC ") will result in a warning. serialnumber: 1-byte key serial number; see Appendix 1 to Annex 1C [\[4\]](#page-31-4) additionalinfo: 2-byte CA-specific additional coding; see Appendix 1 to Annex 1C [\[4\].](#page-31-4) caidentifier: the CA identifier; see Appendix 1 to Annex 1C [\[4\].](#page-31-4) Any value other than '01' will result in a warning effectivedate: the certificate effective date and time in ISO 8601 format (e.g. 2018- 01-01T12:00:00). If no effective date is specified by the user, the current system time will be used. expirationdate: the certificate expiration date and time in ISO 8601 format. If no expiration date is specified by the user, it will be based on the effectivedate and the validity period specified in Appendix 11 of Annex 1C [4]. Note that it is not possible to specify the expiration date without specifying the effective date as well.

Notes:

- For creating ERCA link certificates, use the link command specified in section [4.2.7.](#page-21-0)
- For some data elements in the certificate, the tool will automatically determine the value:
	- o The value of the certificate profile identifier will be set to '00'.
	- $\circ$  The value of the Certificate Authority Reference (CAR) will be chosen equal to those for the Certificate Holder Reference; see below. (For MSCA certificates, the CAR will subsequently be replaced in a 'sign' command, see section [4.2.6.](#page-20-0))
	- $\circ$  The value for the Certificate Holder Authorisation (CHA) will be chosen based on specified 'type' parameter.
	- $\circ$  The value for the domain parameters OID will be taken from the specified .pkcs8 file.
	- The value of the public point will be taken from the specified .pkcs8 file.
- The signature over the certificate will generated using the private key in the specified .pkcs8 file.

Please refer to chapte[r 5.3](#page-28-7) to learn how to create certificates using other (non-compliant) values for these data elements.

Example 1: create ca erca /src/test/keys/erca(1) erca(1).pkcs8 0xFD EC 23 0 01

Output: A file erca(1).cert containing the requested certificate. Note that the value used for the serial number will be '0x17' (23 decimal). The file is stored in a folder /src/test/keys/ relative to the root.

Example 2: create ca msca card mscacard 1 mscacard 1.pkcs8 0x0d "D" 0x0f 0xFFFF 01 2018-01-01T12:00:00

Output: A file mscacard\_1.cert containing the requested certificate. The file is stored in the current folder.

#### Errors:

- See section [4.1.2.](#page-14-3)
- If a non-existent date (e.g. February 30<sup>th</sup>) is specified in the effectivedate or expirationdate parameters.
- If the indicated .pkcs8 file is not a proper PKCS#8 data structure complying with Appendix 2.

#### Warnings:

- In case (based on the specified effective date and/or expiration date) the resulting certificate is not yet valid or is expired already.
- In case both the effective date and the expiration date are specified by the user, and the resulting certificate validity period is not compliant with Appendix 11.
- In case for one or more input parameters a value is used that is not compliant to the specifications; see above.

## <span id="page-18-0"></span>**4.2.4 Create equipment**

This command is used to create a self-signed equipment certificate, using an existing ECC key pair stored in a PKCS#8 file. The certificate is stored in a file with a .cert extension. The certificate format complies to Appendix 11; see als[o Table 3](#page-10-2) above.

Note: The resulting certificate must still be signed with the proper MSCA certificate using the 'sign' command, see sectio[n 4.2.6.](#page-20-0)

## Syntax:

Create equipment <type> <name> <keyname> <serialnumber> <month><year><manufacturercode> [<effectivedate> [<expirationdate>]]

type: type: one of the following options:

- o driver card ma
- o driver\_card\_sign
- o workshop\_card\_ma
- o workshop\_card\_sign
- o control\_card\_ma
- o company\_card\_ma
- o vu\_ma
- o vu\_sign
- o egf\_ma

name: the name of the certificate file to be created. keyname: the name of the PKCS#8 file containing the key to be certified. serialnumber: the 4-byte equipment serial number; see Appendix 1 to Annex 1C [\[4\].](#page-31-4)

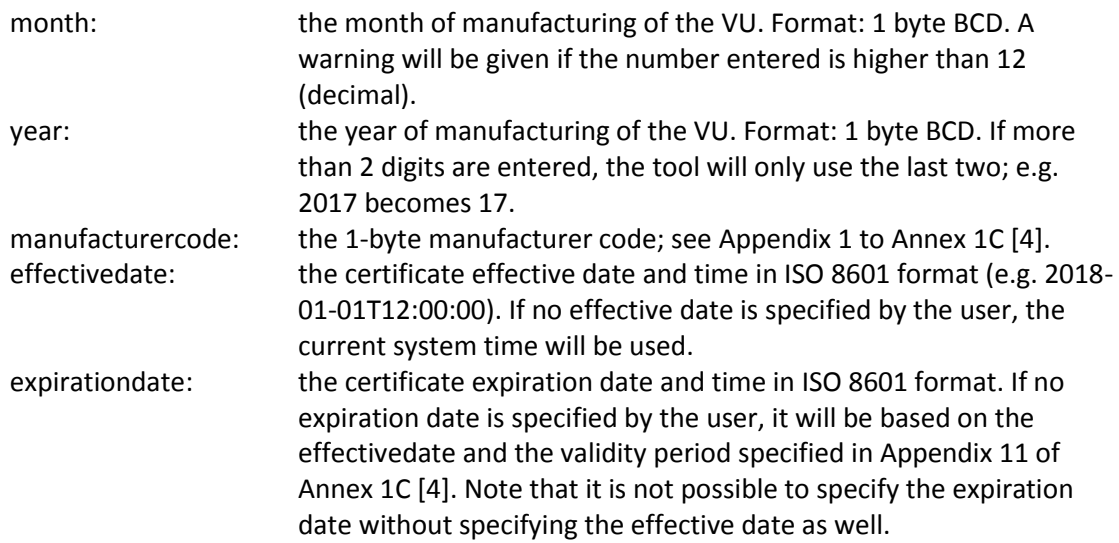

#### Notes:

- For creating VU certificates based on a request serial number, please see section [4.2.5.](#page-19-0)
- For some data elements in the certificate, the tool will automatically determine the value:
	- o The value of the certificate profile identifier will be set to '00'.
	- $\circ$  The value of the Certificate Authority Reference (CAR) will be chosen equal to the Certificate Holder Reference; see below. (The CAR will subsequently be replaced in a 'sign' command, see section [4.2.6.](#page-20-0))
	- o The value for the Certificate Holder Authorisation (CHA) will be based on the specified 'type' parameter.
	- $\circ$  The value for the Domain Parameters OID will be taken from the specified .pkcs8 file.
	- o The value of the public point will be taken from the specified .pkcs8 file.
	- o For the Card Holder Reference (CHR) field:
		- The value of the monthYear data element will be will be based on the specified 'month' and 'year' parameters.
		- The value of the type data element will be based on the specified 'type' parameter.
- The signature over the certificate will generated using the private key in the specified .pkcs8 file.

Please refer to chapte[r 5.3](#page-28-7) to learn how to create certificates using other (non-compliant) values for these data elements.

Example: create equipment driver\_card\_ma drivercard\_1 driver\_card\_1.pkcs8 0x02000131 4 17 0x41 2008-01-01T12:00:00 2019-01-01T12:00:00

Output: A file driver card 1.cert containing the specified certificate, with an effective date in the past and an incorrect validity period.

Errors and Warnings: See for 'create ca' command in section [4.2.3.](#page-16-3)

#### <span id="page-19-0"></span>**4.2.5 Create request**

This command is identical in syntax to the 'create equipment' command described in the previous section. However, it will result in a VU certificate that does not contain a VU serial number in the CHR, but a request serial number instead. For more information, please see Appendix 11 to Annex 1C [\[4\],](#page-31-4) requirement CSM 154 and Appendix 2 to Annex 1C, data type CertificateRequestID.

Syntax:

Create request <type> <name> <keyname> <serialnumber> <month><year><manufacturercode> [<effectivedate> [<expirationdate>]]

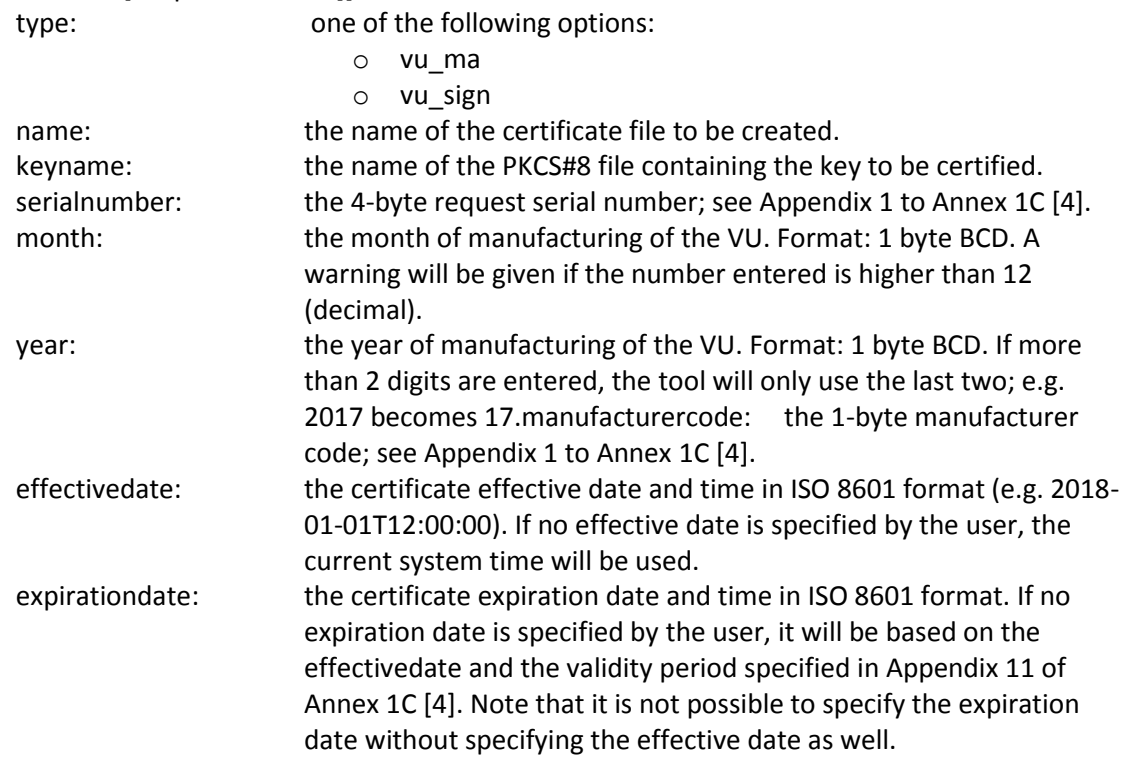

Notes: See for 'create equipment' command in section **Error! Reference source not found.**.

Example: create request vu\_sign vu\_02 vu.pkcs8 0x00000001 4 2017 0x41 2018-03-31T00:00:00 Output: A file vu\_02.cert containing the specified certificate, which is based on a certificate serial number rather than a VU serial number.

Errors and Warnings: See for 'create ca' command in section [4.2.3.](#page-16-3)

## <span id="page-20-0"></span>**4.2.6 Sign**

This command is used to sign an existing (self-signed) certificate with an existing private key of a Certificate Authority (CA). The private key must be stored in a .pkcs8 file, and a .cert file containing the certificate corresponding to this private key must also be present.

The command does the following:

- Replace the signature of the self-signed certificate by a signature created with the indicated CA private key.
- Replace the Certificate Authority Reference field of the self-signed certificate such that it properly references the CA certificate.

#### Syntax:

sign <selfsignedcertificate> <caprivatekey> <cacertificate> <name>

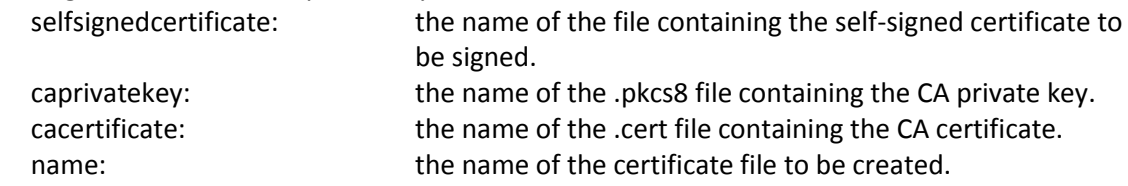

Example: sign drivercard\_1.cert mscacard\_1.pkcs8 mscacard\_1.cert drivercard\_1-final

Output: A file drivercard 1-final.cert containing a certificate based on the existing drivercard 1 certificate, but properly signed with the mscacard\_1 private key and referring in the CAR field to the mscacard\_1 certificate.

## Errors:

- See section [4.1.2.](#page-14-3)
- If the indicated .pkcs8 file is not a proper PKCS#8 data structure complying with Appendix 2 and containing a valid private key.
- If one of the indicated .cert files does not comply with the certificate format in Appendix 11 of Annex 1C.

## Warnings:

- If the effective date of a signed certificate is before that of the signing certificate.
- If the expiration date of a signed certificate is after that of the signing certificate.
- If the signing certificate authorisation does not match with the signed certificate. For example, if an equipment certificate is signed by an ERCA root certificate.
- If the specified caprivatekey and the public key in the specified cacertificate do not form a valid key pair.
- If the signature over the self-signed certificate is not correct.

## <span id="page-21-0"></span>**4.2.7 Link**

This command is used to create and sign an ERCA link certificate between two existing ERCA root certificates. Note that according to Appendix 11 of Annex 1C the effective date of the second ERCA certificate should be exactly 17 years after the effective date of the first ERCA certificate.

## Syntax:

link <privatekey> <currentcertificate> <nextcertificate> <name>

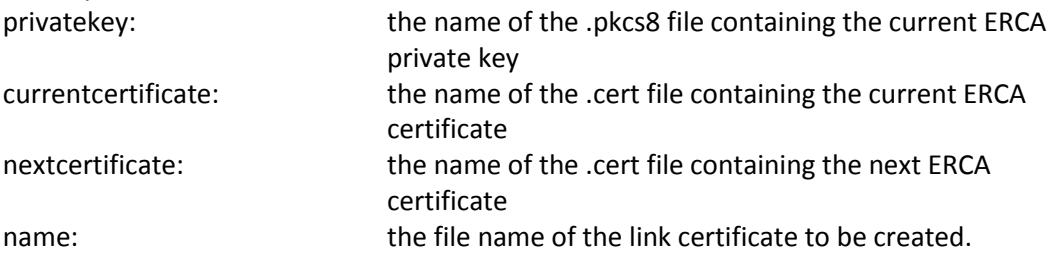

## Notes:

- The tool will automatically determine the value of all data elements in the certificate, possibly based on the specified input certificates:
	- o The value of the Certificate Profile Identifier is set to '00'.
	- o The Certificate Authority Reference field is copied from the CHR field of the .cert file indicated in the currentcertificate parameter.
	- o The Certificate Holder Authorisation field is identical to the CHA field of both input certificates.
	- $\circ$  Domain Parameters and Public Point are copied from the .cert file indicated in the nextcertificate parameter.
	- o The Certificate Effective Date is chosen equal to the CEfD of the next certificate.
	- o The Certificate Expiry Date is chosen equal to the CExD of the current certificate.

Example: link erca(1).pkcs8 erca(1).cert erca(2).cert erca(1)-erca(2)

Output: A file erca(1)-erca(2).cert containing the link certificate between the indicated ERCA root certificates.

## Errors:

- See section [4.1.2.](#page-14-3)
- If the indicated .pkcs8 file is not a proper PKCS#8 data structure complying with Appendix 2 and containing a valid private key.
- If one of the indicated .cert files does not comply with the certificate format in Appendix 11 of Annex 1C.

#### Warning:

 If the effective date of the next ERCA certificate is less than 17 years after the effective date of the current ERCA certificate.

#### <span id="page-22-0"></span>**4.2.8 Verify**

This command is used to verify the signature over a previously generated certificate. Certificate verification is possible only if the certificate format conforms to Appendix 11, such that it can be parsed.

#### Syntax:

verify <certificate> <cacertificate>

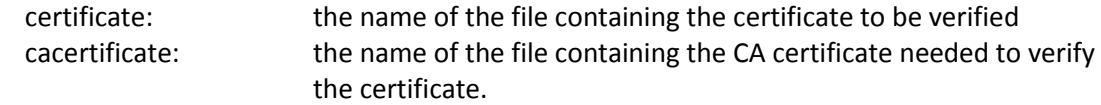

Example: verify drivercard1.cert mscacard1.cert Output:

- If verification was successful: a command line message "verified: " plus the name of the verified certificate.
- If verification was not successful: a command line message "Certificate signature is invalid"

#### Errors:

• See section [4.1.2.](#page-14-3)

Warnings:

- If the CAR field in the certificate to be verified does not equal the CHR field in the CA certificate. (This will normally result in an unsuccessful verification.)
- If the validity period of the certificate to be verified precedes or exceeds the CA certificate validity period.
- If the CA certificate authorisation does not match with the certificate to be verified. For example, if an equipment certificate is verified using an ERCA root certificate. (This will normally result in an unsuccessful verification.)

## <span id="page-22-1"></span>**4.2.9 Derive dsrc**

This command is used to derive vehicle unit-specific DSRC encryption and authentication keys from a DSRC Master key, as specified in section 9.2.2.1 of Appendix 11 to Annex 1C [\[4\].](#page-31-4)

Syntax: There are two possible syntaxes for this command, one using separate values for the serial number, month, year and manufacturer code, the other using a single value for the extended serial number. If the first syntax is used, the tool concatenates these inputs together with the value for the VU equipment type ('06') into the VU extended serial number. If the second syntax is used, the tool uses the extended serial number as specified.

#### Syntax 1:

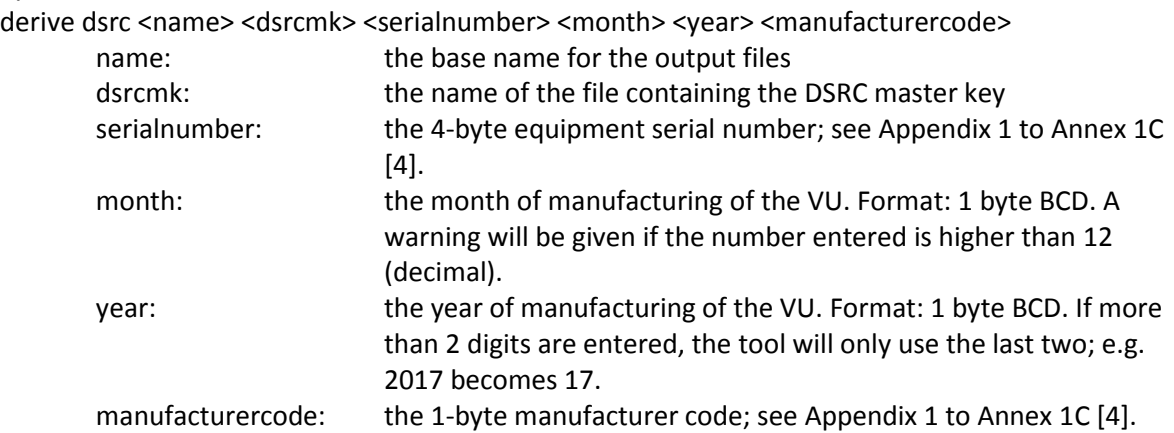

#### Errors:

• See section [4.1.2.](#page-14-3)

## Warnings:

• See note above for 'month'.

#### Syntax 2:

derive dsrc <name> <dsrcmk> <extendedserialnumber>

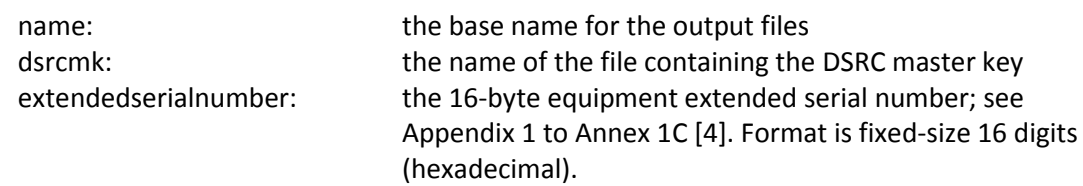

## Errors:

• See section [4.1.2.](#page-14-3)

Example 1: derive dsrc dsrcVU\_01 dsrcmk\_1.bin 0x00000001 1 18 0x23 Output:

- The resulting encryption key, stored in a file named <name>-enc.bin
- The resulting authentication key, stored in a file named <name>-mac.bin

Example 2: derive dsrc dsrcVU\_01 dsrcmk\_1.bin 0000000101120623 Output:

- The resulting encryption key, stored in a file named <name>-enc.bin
- The resulting authentication key, stored in a file named <name>-mac.bin

Note that the resulting keys will have the same value in both examples.

#### <span id="page-24-0"></span>**4.2.10 Derive msmk**

This command is used to derive a motion sensor master key by XOR-ing the Motion Sensor Master Key – VU part (K<sub>M-VU</sub>) and the Motion Sensor Master Key – Workshop part (K<sub>M-WC</sub>), as described in section 9.2.1.1 of Appendix 11 to Annex 1C [\[4\].](#page-31-4)

Syntax:

derive msmk <name> <msmk\_vu> <msmk\_wc>

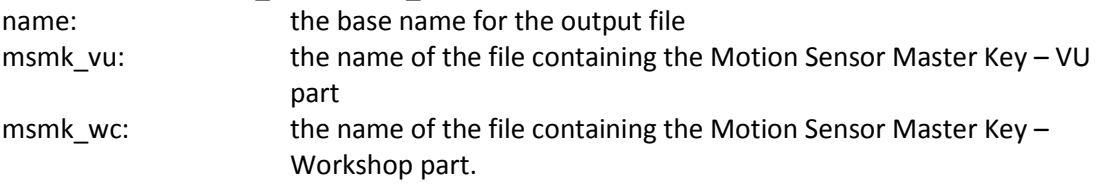

Example: derive msmk msmk(1) msmk\_vu(1).bin msmk\_wc(1).bin

Output: A file named msmk(1).bin, containing the resulting motion sensor master key.

#### Errors:

- See section [4.1.2.](#page-14-3)
- If the lengths of the AES keys in the files indicated by 'msmk\_vu' and 'msmk\_wc' are not equal.

#### Warnings:

 If the files indicated by 'msmk\_vu' and 'msmk\_wc' do not contain a key of 128, 192 or 256 bits.

#### <span id="page-24-1"></span>**4.2.11 Derive msik**

This command is used to derive a motion sensor identification key by XOR-ing the Motion Sensor Master Key with a constant vector CV, as described in section 9.2.1.1 of Appendix 11 to Annex 1C [\[4\].](#page-31-4)

#### Syntax:

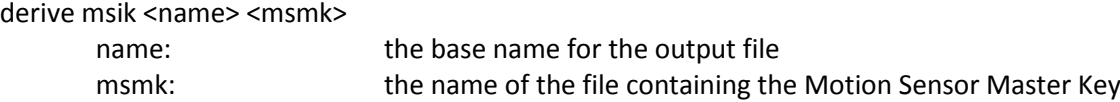

Example: derive msik msik(1) msmk(1).bin

Output: A file named msik(1).bin, containing the resulting motion sensor identification key.

#### Errors:

- See section [4.1.2.](#page-14-3)
- If the file indicated by 'msmk' does not contain a key of 128, 192 or 256 bits.

#### Warnings: None

#### <span id="page-24-2"></span>**4.2.12 Encrypt ms**

This command is used to encrypt a motion sensor extended serial number with an identification key. The tool will derive the identification key from the specified motion sensor master key. The encrypted motion sensor extended serial number will be stored in a file named <name>-esn-enc.bin.

Syntax: There are two possible syntaxes for this command, one using separate values for the serial number, month, year and manufacturer code, the other using a single value for the extended serial number. If the first syntax is used, the tool concatenates these inputs together with the value for the motion sensor equipment type ('07') into the motion sensor extended serial number. If the second syntax is used, the tool uses the extended serial number as specified.

#### Syntax 1:

encrypt ms <name> <msmk> <serialnumber> <month> <year> <manufacturercode>

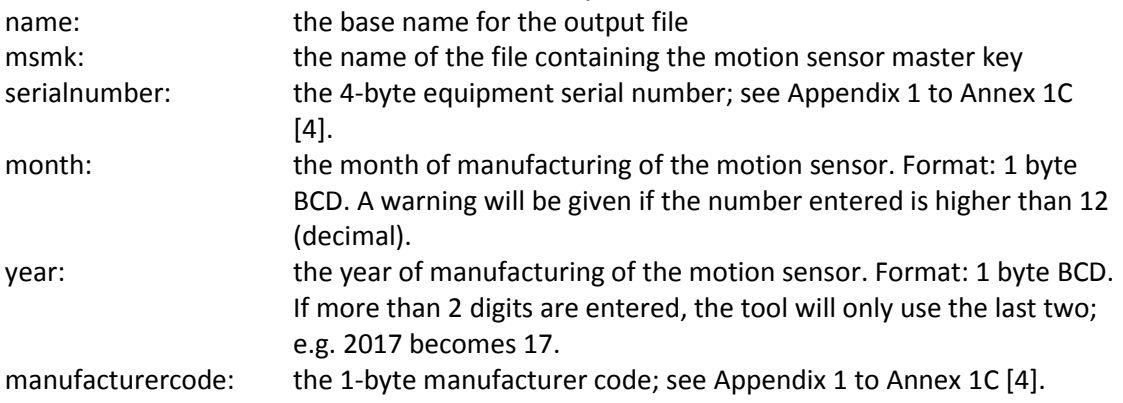

#### Errors:

- See section [4.1.2.](#page-14-3)
- If the file indicated by 'msmk' does not contain a key of 128, 192 or 256 bits.

#### Warnings:

See note above for 'month'.

## Syntax 2:

encrypt ms <name> <msmk> <extendedserialnumber>

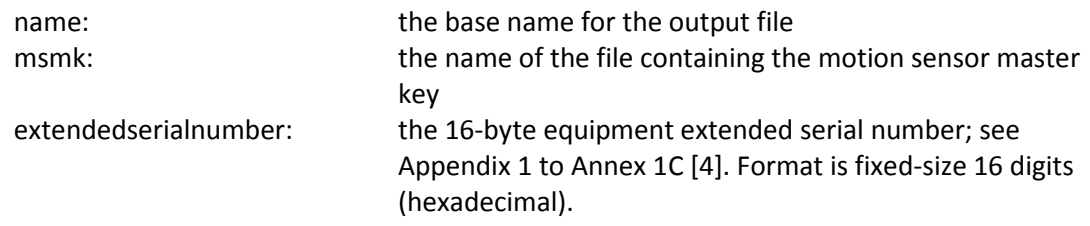

## Errors:

- See section [4.1.2.](#page-14-3)
- If the file indicated by 'msmk' does not contain a key of 128, 192 or 256 bits.

#### Example 1: encrypt ms ms\_01 msmk\_01.bin 0x0000000A 5 2018 0x45 Output: A file named ms\_01-esn-ecn.bin, containing the encrypted motion sensor extended serial number.

Example 2: encrypt ms ms\_01 msmk\_01.bin 0000000A05180745 Output: A file named ms\_01-esn-ecn.bin, containing the encrypted motion sensor extended serial number.

<span id="page-25-0"></span>Note that the result will be the same in both examples.

## **4.2.13 Encrypt pk**

This command is used to encrypt a pairing key with a motion sensor master key. The encrypted pairing key will be stored in a file named <name>-pk-enc.bin

Syntax:

encrypt pk <name> <msmk> <pk>

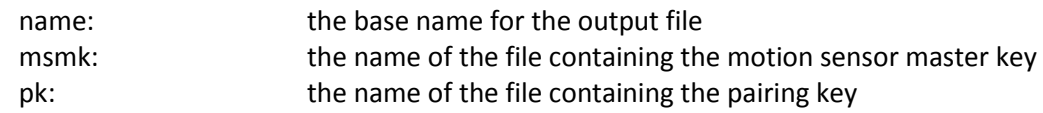

Example: encrypt ms01 msmk\_01.bin pk\_of\_ms01.bin Output: A file named 'ms01-pk-enc.bin', containing the encrypted pairing key.

#### Errors:

• See section [4.1.2.](#page-14-3)

#### Warnings:

- If the file indicated by 'pk' does not contain a key of 128, 192 or 256 bits.
- If a pairing key is encrypted with a motion sensor key of lower strength; e.g. if the pairing key is 256 bits and the motion sensor master key is 128 bits.

# <span id="page-27-0"></span>**5 Using the tool**

This chapter explains how to use the functions described in chapte[r 4](#page-14-0) to create the desired keys and certificates:

- Section [5.1](#page-27-1) describes how to use these functions to create valid asymmetric key pairs and certificates.
- Section [5.2](#page-28-0) describes how to use these functions to create valid symmetric keys and other cryptographic material.
- Section [5.3](#page-28-7) describes how to create invalid certificates, which may be used for unhappy flow testing.

## <span id="page-27-1"></span>**5.1 Creating valid asymmetric key pairs and certificates**

## <span id="page-27-2"></span>**5.1.1 Creating an ERCA root key pair and certificate**

Creating a valid ERCA root key pair and associated certificate involves the following steps:

- 1. Generate an ECC key pair using the 'generate ec' command, choosing the desired ECC domain parameters and key strength.
- 2. Create a self-signed certificate for the ECC key pair generated in the previous step, using the 'create ca' command with 'erca' as the type parameter and proper values for the other parameters.

## <span id="page-27-3"></span>**5.1.2 Creating an ERCA Link certificate**

Creating a valid ERCA link certificate involves the following steps:

- 1. Generate a first ERCA root key pair and certificate as described in the previous section.
- 2. Generate a second ERCA root key pair and certificate.
- 3. Create a link certificate between these two root certificates by using the 'link' command.

## <span id="page-27-4"></span>**5.1.3 Creating a MSCA key pair and certificate**

Creating a valid MSCA key pair and associated certificate involves the following steps:

- 1. Generate an ECC key pair using the 'generate ec' command, choosing the desired ECC domain parameters and key strength.
- 2. Create a self-signed certificate for the ECC key pair generated in the previous step, using the 'create ca' command with 'msca\_card' or 'msca\_vu-egf' as the type parameter and proper values for the other parameters.
- 3. Sign the output of step 2 with an ERCA root private key, using the 'sign' command.

## <span id="page-27-5"></span>**5.1.4 Creating an equipment certificate**

Creating a valid equipment key pair and associated certificate involves the following steps:

- 1. Generate an ECC key pair using the 'generate ec' command, choosing the desired ECC domain parameters and key strength.
- 2. Create the corresponding self-signed certificate for the ECC key pair generated in the previous step, using the 'create equipment' command with the desired type parameter and proper values for the other parameters.
- 3. Sign the output of step 2 with the proper MSCA private key (either a MSCA\_Card or an MSCA\_VU-EGF key), using the 'sign' command.

An exception is the creation of a VU certificate that does not contain a VU serial number, but a certificate request serial number. For such a certificate, the 'create request' command should be used in step 2 instead of the 'create equipment' command.

## <span id="page-28-0"></span>**5.2 Creating valid symmetric keys and cryptographic material**

## <span id="page-28-1"></span>**5.2.1 Creating a DSRC Master Key, a Motion Sensor Master Key part or Pairing Key**

In the Smart Tachograph system, a couple of symmetric keys are randomly generated. These are:

- the DSRC Master Key.
- the Motion Sensor Master Key VU part  $(K_{M-VU})$
- the Motion Sensor Master Key Workshop part  $(K_{M-WC})$
- the Pairing Key

To generate one of these keys, the 'generate aes' command should be used.

## <span id="page-28-2"></span>**5.2.2 Creating a Motion Sensor Master Key**

Creating a Motion Sensor Master Key involves the following steps:

- 1. Generate a Motion Sensor Master Key VU part, as described in the previous section.
- 2. Generate a Motion Sensor Master Key Workshop part, as described in the previous section.
- 3. Derive the Motion Sensor Master Key from these two keys by using the 'derive msmk' command.

## <span id="page-28-3"></span>**5.2.3 Creating a Motion Sensor Identification Key**

Creating a Motion Sensor Identification Key involves the following steps:

- 1. Create a Motion Sensor Master Key as described in the previous section.
- 2. Derive the Identification Key from the Motion Sensor Master Key by using the 'derive msik' command.

## <span id="page-28-4"></span>**5.2.4 Creating VU-specific DSRC keys**

Creating a set of VU-specific DSRC keys for a VU involves the following steps:

- 1. Create a DSRC Master Key as described in sectio[n 5.2.1.](#page-28-1)
- 2. Derive the VU-specific DSRC keys from this master key by using the 'derive dsrc' command.

## <span id="page-28-5"></span>**5.2.5 Creating an encrypted motion sensor serial number**

Creating an encrypted motion sensor serial number involves the following steps:

- 1. Create a motion sensor master key as described in section [5.2.2.](#page-28-2)
- 2. Encrypt the serial number with the identification key by using the 'encrypt ms' command.

Note that although the motion sensor master key is input to this command, the corresponding identification key will be used for encryption.

#### <span id="page-28-6"></span>**5.2.6 Creating an encrypted pairing key**

Creating an encrypted pairing key involves the following steps:

- 1. Create a pairing key as described in sectio[n 5.2.1.](#page-28-1)
- 2. Create a motion sensor master key as described in section [5.2.3.](#page-28-3)
- 3. Encrypt the pairing key with the motion sensor master key by using the 'encrypt pk' command.

## <span id="page-28-7"></span>**5.3 Creating invalid certificates**

The tool will mainly produce valid keys and certificates. However, as described, the tool can produce output even if this output does not comply with the specifications in some respect. A warning will be given in such a case, but it is up to user to use the resulting output for test purposes or not.

Regarding the creation of certificates: as described, the various 'create' commands will automatically determine the value of some data elements. This reduces the number of input parameters and improves data elements' mutual consistency and compliance with the specifications. However, if a

user wants to create certificates that are not consistent and/or do not comply with the specifications, this is possible by following these steps:

- 1. Generate an ECC key pair using the 'generate ec' command.
- 2. Create the corresponding self-signed certificate for the ECC key pair generated in the previous step, using the appropriate 'create' command.
- 3. Open the certificate in any hex editor and replace bytes as needed.
- 4. Sign the output of step 3 with the appropriate CA private key, using the 'sign' command.

Note, however, that the tool will parse all input files according to the expected specifications, in particular Appendix 2 for .pkcs8 files and Table 3 for .cert files. If parsing is not possible, an error will be generated and no output will be produced. Examples include missing data elements, wrong lengths, etc.

# <span id="page-30-0"></span>**6 Troubleshooting**

**Question**: Command returns 'Error: illegal key size' if I try to use an AES longer than 128 bits or an ECC key longer than 256 bits for a cryptographic operations (e.g. sign, encrypt).

**Answer**: Please install Java Cryptography Extension (JCE) Unlimited Strength Jurisdiction Policy Files, as described in sectio[n 3.2.](#page-12-2)

# <span id="page-31-13"></span><span id="page-31-12"></span><span id="page-31-11"></span><span id="page-31-10"></span><span id="page-31-0"></span>**References**

<span id="page-31-9"></span><span id="page-31-8"></span><span id="page-31-7"></span><span id="page-31-6"></span><span id="page-31-5"></span><span id="page-31-4"></span><span id="page-31-3"></span><span id="page-31-2"></span><span id="page-31-1"></span>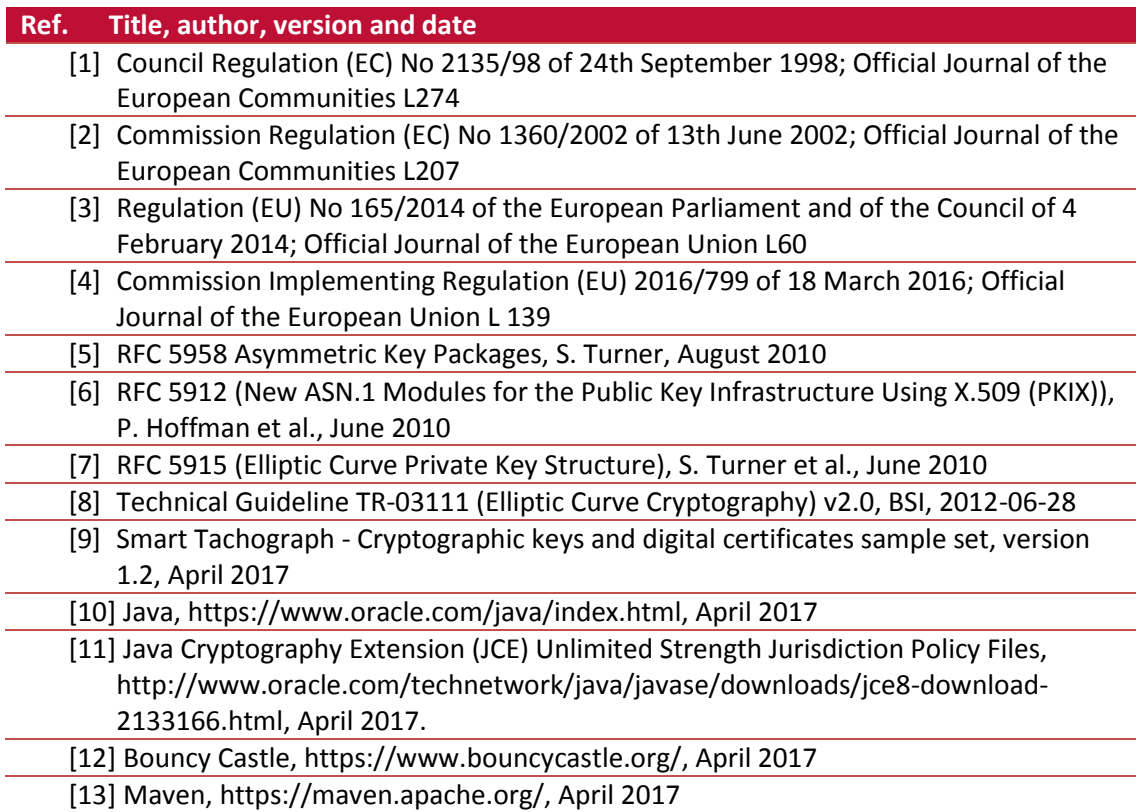

# <span id="page-32-0"></span>**List of abbreviations and definitions**

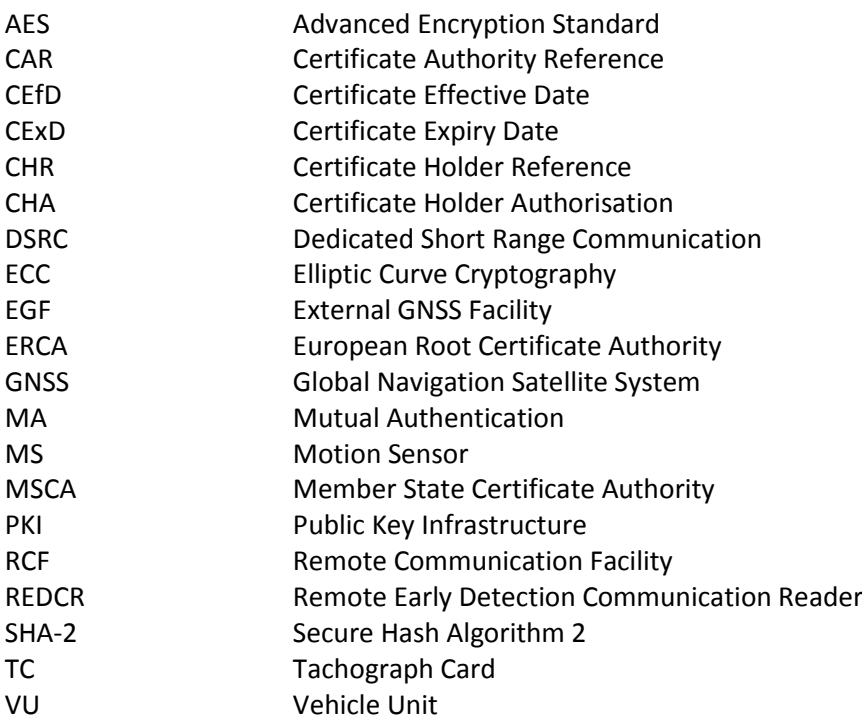

# <span id="page-33-0"></span>**List of figures**

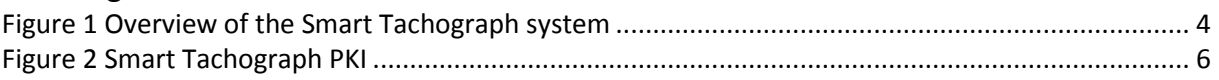

## <span id="page-34-0"></span>**Appendix 1 Cryptographic elements per component**

This Appendix describes all of the asymmetric keys, certificates and symmetric keys that are contained in each instance of the four main components of the Smart Tachograph system at the moment such a component is issued.

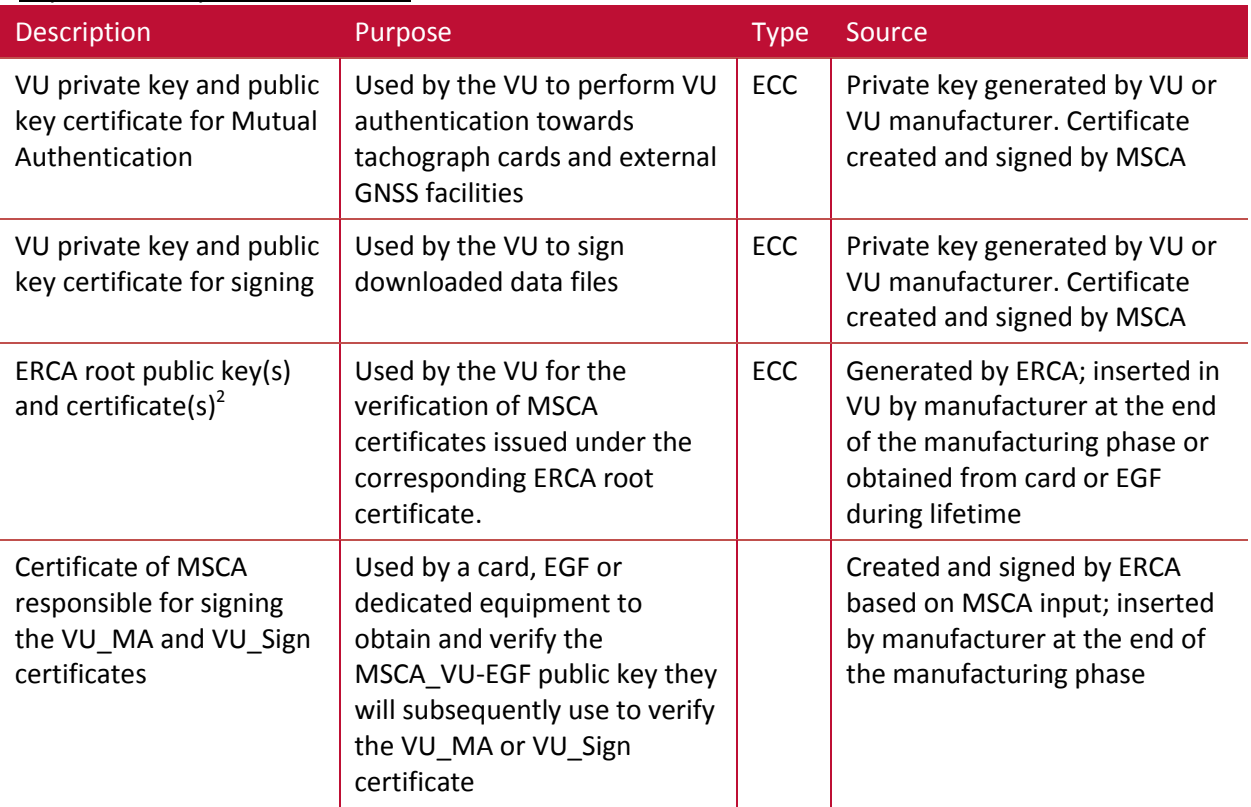

#### <span id="page-34-1"></span>**Appendix 1.1 Cryptographic elements installed in a Vehicle Unit** Asymmetric keys and certificates

**Table 4: Overview of VU asymmetric keys and certificates**

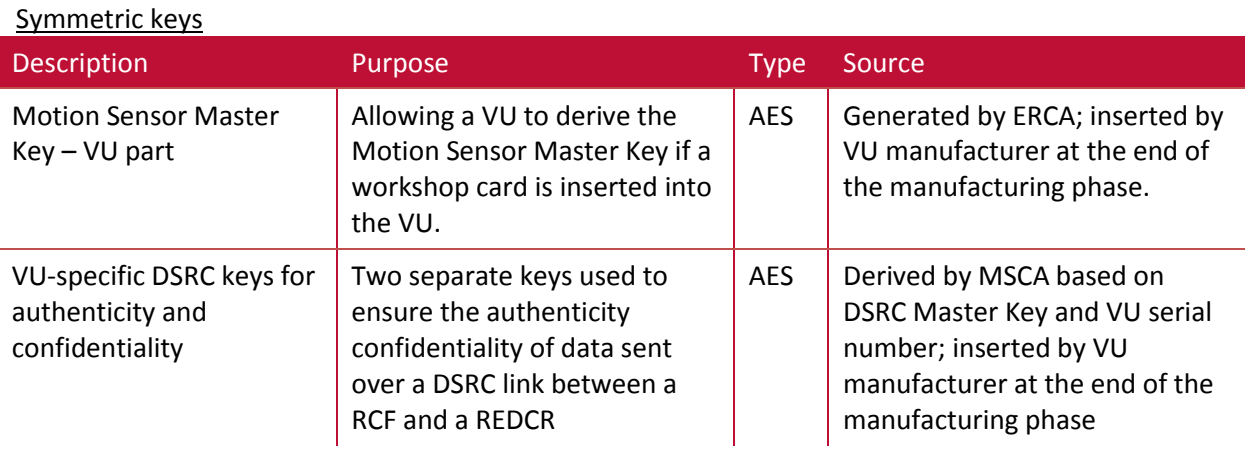

**Table 5: Overview of VU symmetric keys**

 2 Note: Because of the regular replacement of the ERCA root key a VU may contain more than one ERCA certificates and Link certificates.

## <span id="page-35-0"></span>**Appendix 1.2 Cryptographic elements installed in a Motion Sensor**

Asymmetric keys and certificates

**.** 

A motion sensor does not contain any asymmetric keys or certificates.

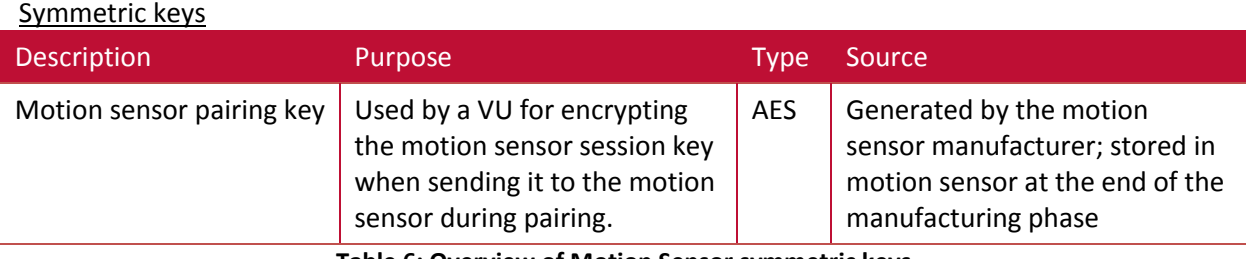

**Table 6: Overview of Motion Sensor symmetric keys**

Apart from this key, a motion sensor contains the value of the pairing key encrypted under the motion sensor master key. It also contains the value of its serial number encrypted under the identification key<sup>3</sup>.

#### <span id="page-35-1"></span>**Appendix 1.3 Cryptographic elements installed in a Tachograph Card** Asymmetric keys and certificates

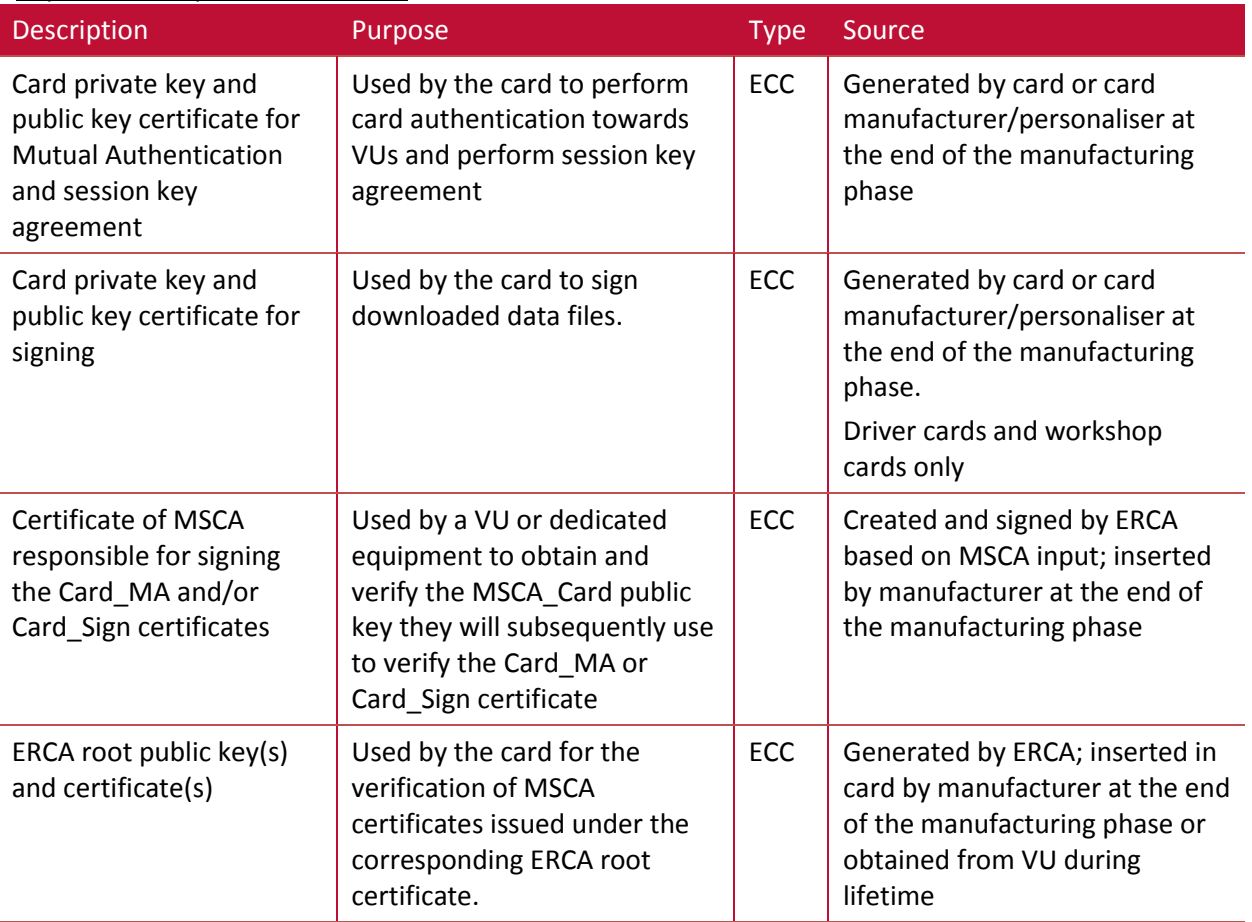

**Table 7: Overview of TC asymmetric keys and certificates**

 $3$  Note: Because the motion sensor master key and all associated keys are regularly replaced, up to three different encryptions of the pairing key and the serial number (based on consecutive generations of the motion sensor master key) may be present in a motion sensor.

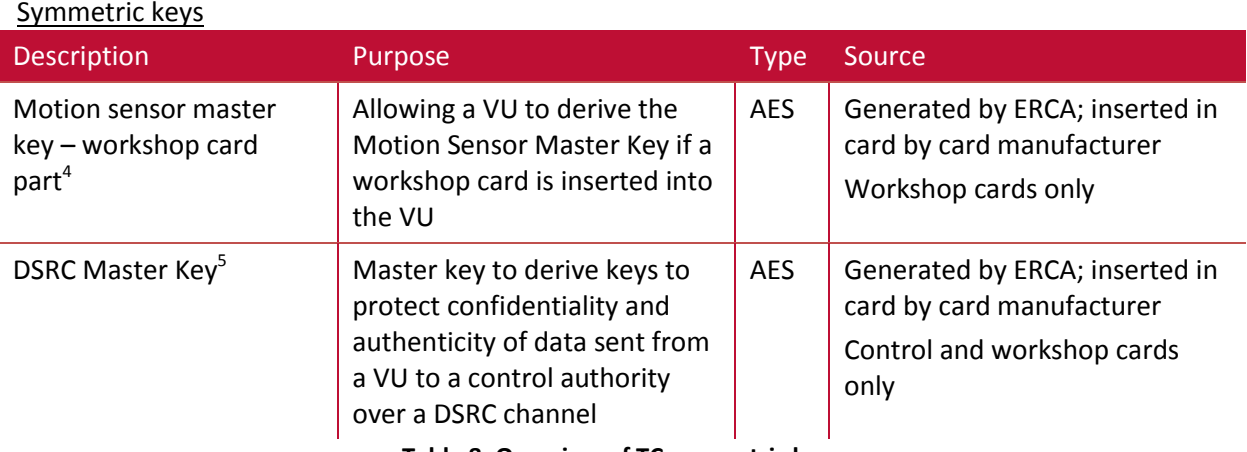

**Table 8: Overview of TC symmetric keys**

#### <span id="page-36-0"></span>**Appendix 1.4 Cryptographic elements installed in an EGF** Asymmetric keys and certificates

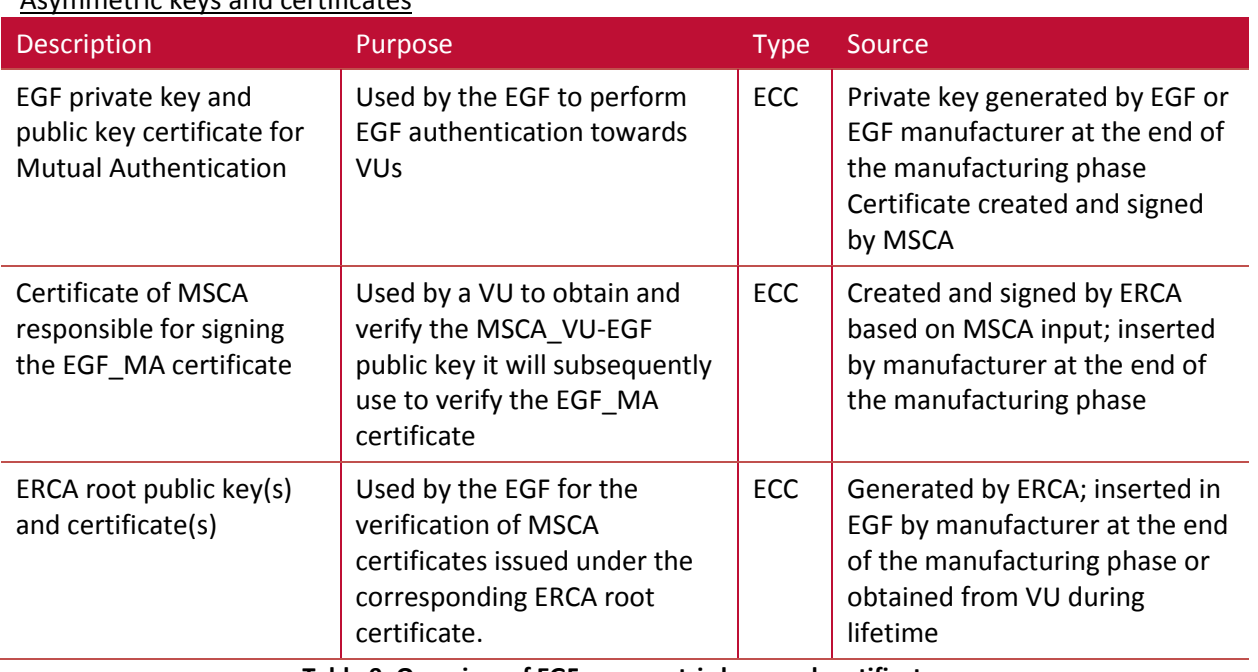

**Table 9: Overview of EGF asymmetric keys and certificates**

Symmetric keys

 $\overline{a}$ 

At issuance, an EGF does not contain any symmetric keys.

<sup>4</sup> Note: Because of the regular replacement of the ERCA root key and all associated keys, a workshop card may in fact contain up to three of these keys.

<sup>&</sup>lt;sup>5</sup> Note: Because of the regular replacement of the ERCA root key and all associated keys, a control or workshop card may in fact contain up to three of these keys

# **Appendix 2 Format of .pkcs8 files**

Format of .pkcs8 files created by the Sample Key and Certificate Generation Tool. All values hexadecimal.

<span id="page-37-0"></span>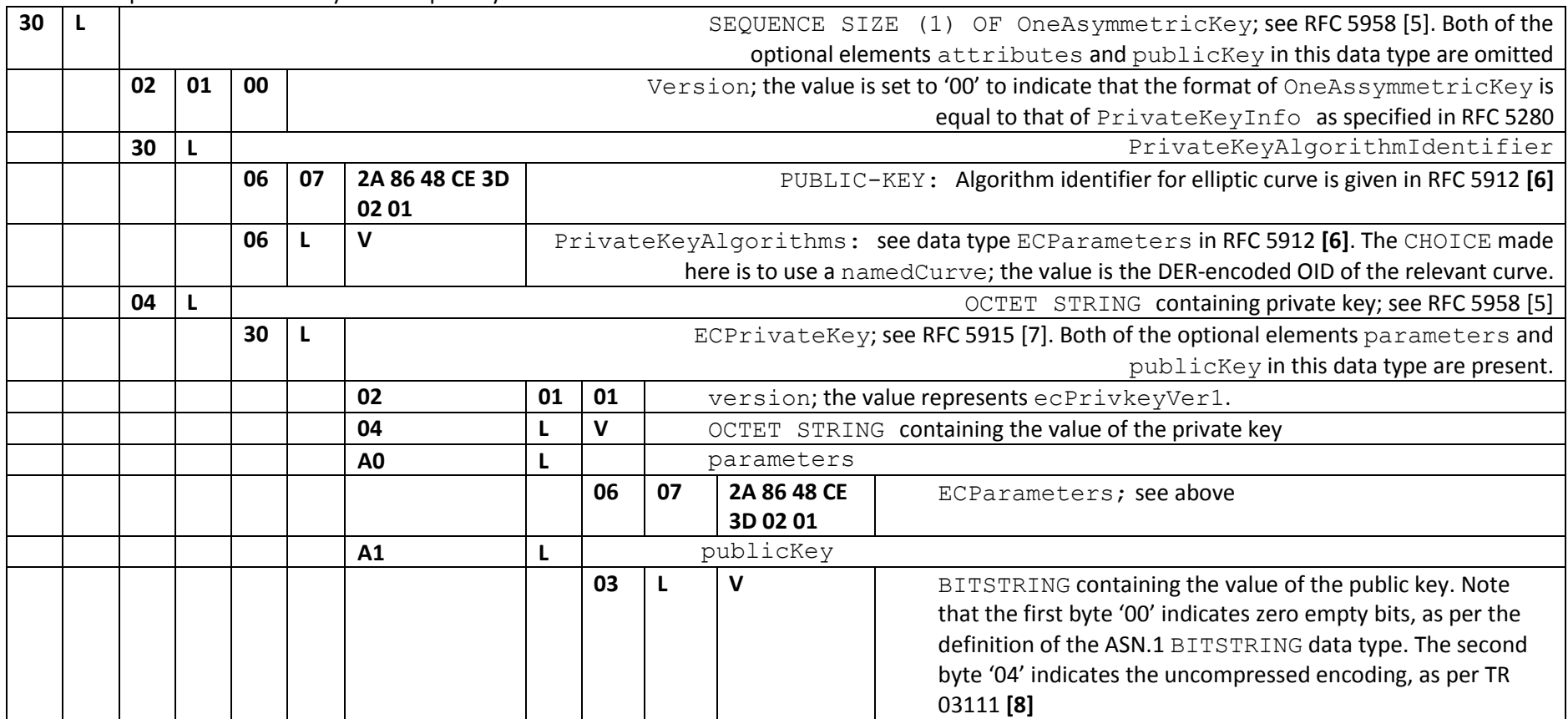

## *Europe Direct is a service to help you find answers to your questions about the European Union.*

## **Freephone number** (\*)**: 00 800 6 7 8 9 10 11**

[\(\\*\)](http://europa.eu.int/citizensrights/signpost/about/index_en.htm#note1#note1) The information given is free, as are most calls (though some operators, phone boxes or hotels may charge you).

More information on the European Union is available on the internet [\(http://europa.eu\)](http://europa.eu/).

#### **HOW TO OBTAIN EU PUBLICATIONS**

#### **Free publications:**

- one copy: via EU Bookshop [\(http://bookshop.europa.eu\)](http://bookshop.europa.eu/);
- more than one copy or posters/maps: from the European Union's representations ([http://ec.europa.eu/represent\\_en.htm\)](http://ec.europa.eu/represent_en.htm); from the delegations in non-EU countries [\(http://eeas.europa.eu/delegations/index\\_en.htm\)](http://eeas.europa.eu/delegations/index_en.htm); by contacting the Europe Direct service [\(http://europa.eu/europedirect/index\\_en.htm\)](http://europa.eu/europedirect/index_en.htm) or calling 00 800 6 7 8 9 10 11 (freephone number from anywhere in the EU) ( $*$ ).

[\(\\*\)](http://europa.eu.int/citizensrights/signpost/about/index_en.htm#note1#note1) The information given is free, as are most calls (though some operators, phone boxes or hotels may charge you).

#### **Priced publications:**

• via EU Bookshop [\(http://bookshop.europa.eu\)](http://bookshop.europa.eu/).

# **JRC Mission**

As the science and knowledge service of the European Commission, the Joint Research Centre's mission is to support EU policies with independent evidence throughout the whole policy cycle.

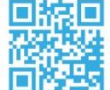

# **EU Science Hub** ec.europa.eu/jrc

- O EU\_ScienceHub
- F EU Science Hub Joint Research Centre
- **in** Joint Research Centre
- $\begin{bmatrix}\n\frac{\text{You}}{\text{True}}\n\end{bmatrix}$  EU Science Hub

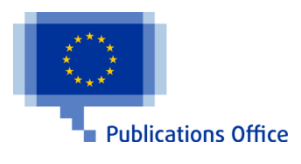

doi:10.2760/8495 ISBN 978-92-79-69660-2